# **J M Rock Company presents:** Simple  $1.0<sub>m</sub>$ **for Microsoft Windows**<sub>M</sub> Version 3.1

Welcome to Simple 1.0.

J M Rock Company will transfer all the income from its program Simple 1.0 to charity. To be licensed to use Simple 1.0, please send U.S. \$12 (students U.S. \$5) to the below listed organization, which transfers all the money to help needy people with food and jobs. Please write at your check's memo: J M Rock Simple 1.0. Send the tax deductible check to:

Saint George and Saint Abraam Coptic Relief Organization 149-49 258th Street Rosedale, New York 11422, USA Tel: 718.949.9692 Fax: 718.949.1047

Thank you.

Simple 1.0 is for people who wish to use Windows 3.1 with great ease and flexibility. **Simple 1.0 will replace the Program Manager of Windows 3.1,** and will offer attractive convenience to the user.And, you can still reach the Program Manager with a press on a small icon (picture) of the Program Manager which you will put on the screen of Simple 1.0 (Refer to Part 3.13) Simple 1.0 will manage all Windows 3.1 files and programs, visually through small **icons** and with great simplicity.

Simple 1.0 is a transparent window that covers the whole screen. If you imagine that there are layers of programs on the screen, Simple 1.0 will be the bottom layer acting as a desktop, where you place all other progams and files on top of it, after you transform them to small pictures or icons. In this case, if you press the right button of the Mouse on any empty spot on the Simple 1.0 screen, you will open a very organized menu where you can have access to all your programs and files which are placed in directories.

Simple 1.0 is a **drag and drop** server and client (Refer to Part 3.4.) That is, it can take a copy of the program, in the shape of an icon, and drop the icon on the screen of Simple 1.0.

Remember to put an icon for the Windows **Program Manager** on the Simple 1.0 screen (Part 3.13), to access Program Manager. Also, read the **Help** file, and read the area called "Concerns." The HELP file was made to be step-by-step, with out requiring the user to be familiar with any specific program other than a little bit of Windows and DOS.

To uninstall Simple 1.0, read part 16.

# **Index Index Index Index Index Index Index**

**Part 1 Simple 1.0 requirements for computer, memory, and MS Windows 3.1**

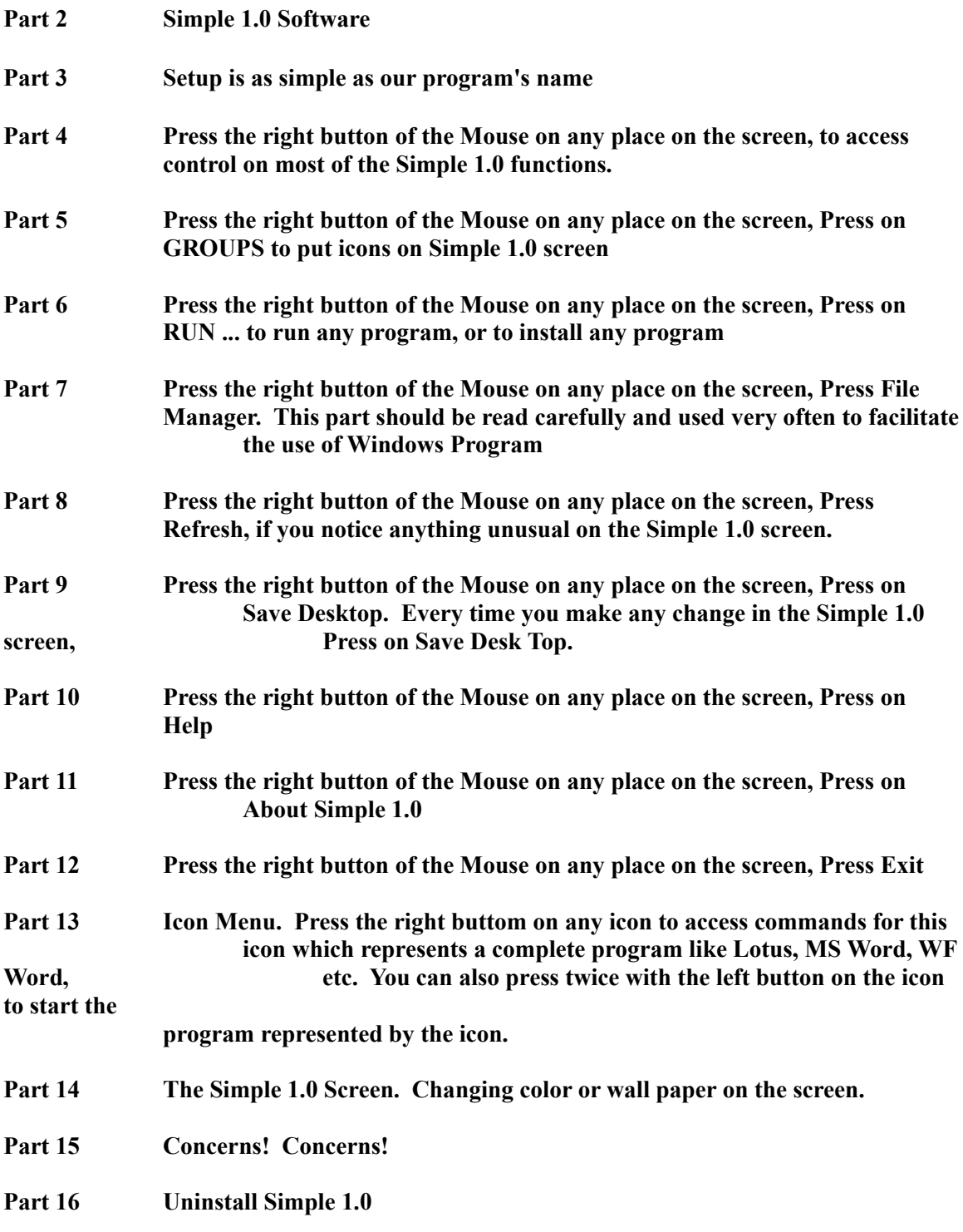

# **Help Details Help Details Help Details Help Details**

# **Part 1 Simple 1. requires:**

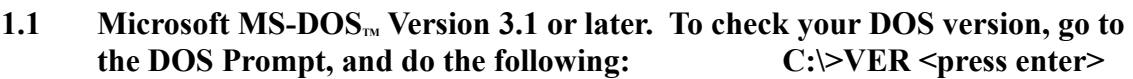

- **1.2 A** personal computer with 80286 processor or higher, of IBM<sub>IM</sub> and **compatibles.**
- 1.3 **Microsoft Windows**<sub>**M**</sub> 3.1 version.

**Part 2 Simple 1.0 Software** **Simple 1.0 software has been written and prepared by:**

**George R. Khalifa**, **VP Software J M Rock Company 3115 West Big Beaver Road Troy, MI 48083-5737, USA**

**Tel: 810.528.0562 Fax: 810.528.0352**

**For your future software requirements, please send a request to J M Rock Company. Our Software Group will be pleased to service your needs.**

# **Part 3**

**Setup is as simple as our program's name**

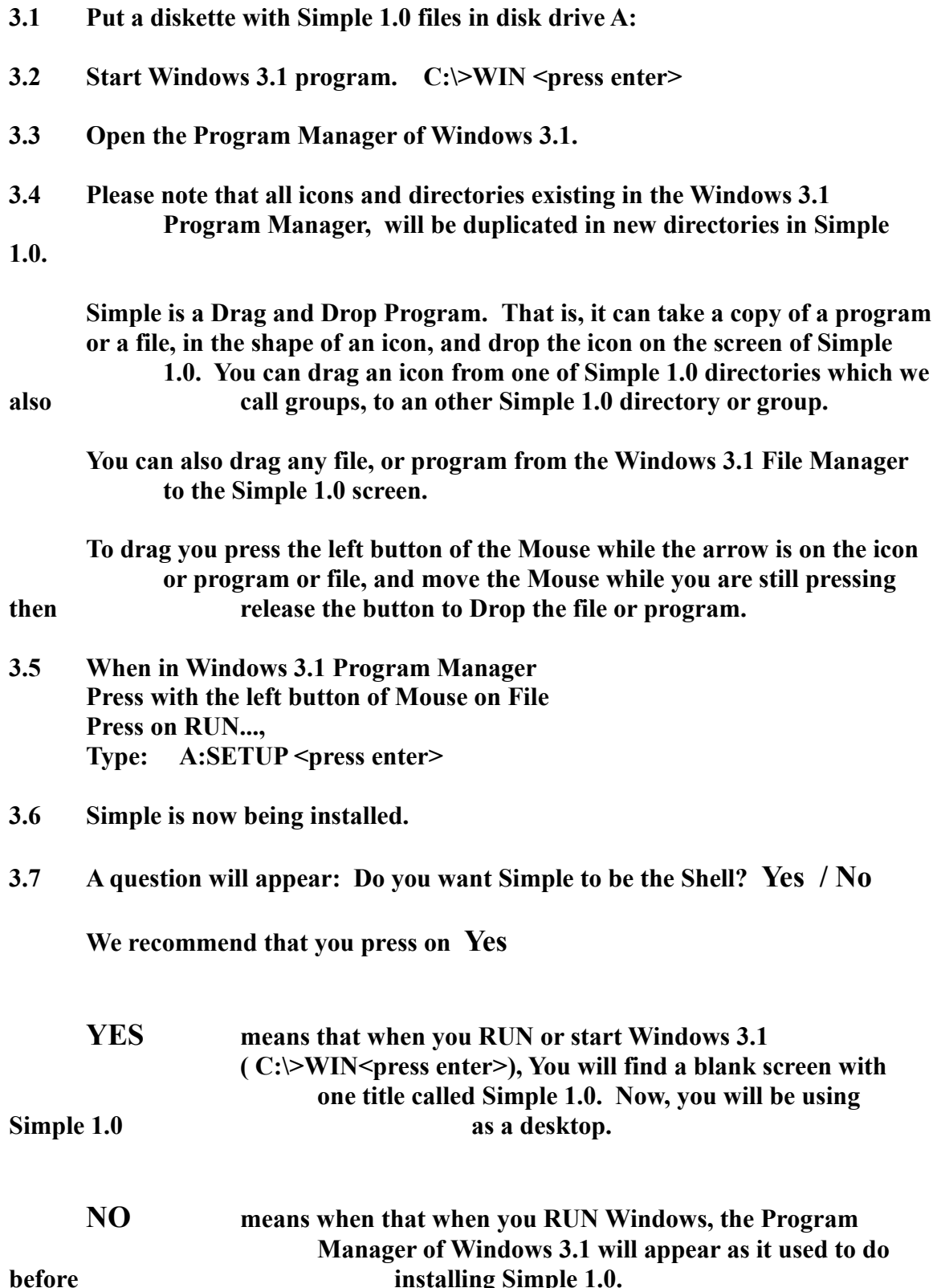

- **3.8 Now you are in Simple 1.0.**
- **3.9 The Simple 1.0 Setup (SETUP.EXE) will copy the following files, and will put them in the directory that is called Windows 3.1 directory.**

**CTLDV2.DLL SIMPLE.EXE SIMPLE.WRI SIMPLE.GRP DULTHDL.WAV PIPBNKL.WAV**

**3.10 The Setup will check all groups that exist in the Program Manager of Windows 3.1, then will create groups in Simple 1.0, identical to Windows groups.**

**3.11 SIMPLE.EXE is the file that will RUN Simple**

**3.12 SIMPLE.WRI is the file where you can find explanations and which we call "Help" to use Simple.**

# **3.13 IMPORTANT POINT**

**How to switch back and forth from the Program Manager to SIMPLE 1.0 ?** 

**(Refer to Concerns 15 Item 3, for complete advanced methods. But again, George Khalifa will offer a simple way listed below.)**

**Put an icon for the Windows Program Manager on Simple 1.0 screen (Refer to Part 7, File Manager. Open File Manager. Drag from Windows Directory a file called PROGMAN.EXE, and drop it on the screen of Simple 1.0 ) Press twice on the icon you get the Windows 3.1 Program Manager. Perform any function you need, then at the upper left corner of Program Manager, with the leaft button of the Mouse, press File, press Exit, now you are back to the screen of Simple 1.0**

# **PART 4**

**Press the right button of the Mouse on any place on the screen.** 

**A menu, which we call a big hidden drawer of Simple 1.0 will open, and will appear on the screen with the following:**

**Groups > Run ... File Manager ------------------**

**Refresh Save Desktop ------------------**

**Help ABOUT SIMPLE 1.0 ------------------**

**Exit**

## **Press on GROUPS, with the left button, to put icons on Simple 1.0 screen**

**A list of the existing Groups inside Simple 1.0 will appear. This list is identical to the list of the Groups that exist in the Windows Program Manager. If you press on one of the groups, such as ACCESSORIES, a Window called ACCESSORIES will open. Inside the window, there are icons. Press on any of the icons, it becomes HIGHLIGHTED or SELECTED. Drag the icon by pressing the left button of the Mouse, while being SELECTED, Drop by releasing the button, to the screen of Simple 1.0. Press twice on the upper left corner, on a small slot (system menu), to close the ACCESSORIES Window.**

**Drag all files or programs that you need from each group to the screen of Simple 1.0**

**Open two or three groups or more, then, if you wish, you can drag an icon from one opened group to the other opened group.**

**If you double click with the left button of the Mouse, on any icon on Simple, whether the icon represents a program like Word for Windows, Excel, etc., or it represents one file, that program or file will be opened immediately. The same will happen if you press once with the right button of the Mouse on the icon, then press once with the left button of the Mouse on RUN...**

**To select a group, you can use the right or the left button.**

**Remember that if you want to drag a program (Excel, Lotus, Word Perfect, etc.), as an example, you are actually dragging the executable file of the program. This is done when using the File Manager for putting an icon on the screen of Simple 1.0. Refer to Part 7.**

## **PART 6**

**Press the right button of the Mouse on any place on the screen Press on RUN ..., with the left button.**

**Type the file name, if you do not know it, press on browse, then, SELECT the file you need.**

**Example 1: It can install a program by running its setup.**  Type A:SETUP <press enter> **or type A:INSTALL<press enter>**

**Example 2:** Type C:\WINWORD\FILENAME.DOC <press enter>

**Example 3: Type C:\WINWORD.EXE <press enter> it will run the MS Word program.**

**RUN... is described in the Windows 3.1 manual in more details.**

#### **PART 7**

**Press the right button of the Mouse on any place on the screen Press File Manager, with the left button.**

**The File Manager has many useful functions. They are all listed in the Windows 3.1 manual. However we will list some of the functions that we use very often.**

- **7.1 Organize your File Manager**
- **7.1.1 Press right button of Mouse**
- **7.1.2 Press File Manager**
- **7.1.3 You will notice at the top that there are sketches for drive A, drive B, drive C and other drives. If you press on one of these drives, the drive contentets will be shown below.**
	- **Open the drive C by pressing on its icon (which is small sketch), and adjust its size to occupy the upper half of the File Manager Window.**
	- **Open the drive A by pressing on its icon, and adjust its size to occupy the lower half of the File Manager Window.**
	- **Press on Options, Press Save Settings at Exit, Press File, Press Exit.**

**Open File Manager again**

**Press Options, Press Save Settings at Exit to cancel this feature.**

**Press File, Press Exit.**

**Now you have a File Manager that is ready to service your needs.**

**Note that if you have 3 or 4 drives you can fit them inside the File Manager, the same way you did with the others.**

# **7.2 To add to Simple 1.0 screen an icon that represents a program, or a file**

**(NOTE: Remember that if you want to drag a program (Excel, Lotus, Word Perfect, etc.), as an example, you are actually draging the excution file of the program. This is done when using the File Manager for**  putting an icon on the screen of Simple 1.0.

**To add an icon of the Windows Program Manager on the Simple 1.0 screen:**

- **7.2.1 Open the File Manager, by pressing the right button of the Mouse on any empty spot on the Simple 1.0 screen, then press the left button on File Manager.**
- **7.2.2 Press C: to show the contents of C: drive (do not press on the icon or sketch of drive C)**
- **7.2.3 Press on a directory called Windows**

**On the right side of the window, Press on a file called PROGMAN.EXE, and keep on pressing while dragging it outside the File Manager, and Drop it on the screen of Simple 1.0 by releasing the button. Perform (Part IX) to save the icon on the screen of Simple 1.0.**

**You can make an icon on Simple 1.0 for any Windows program, by dragging its file which would have an extention .EXE If you have a problem in starting that program, you probably dragged the wrong FILENAME.EXE file. So, now drag an other file from same program with the extention .EXE**

**7.3 To copy any file from Drive C to Dive A**

**Open the File Manager**

**Drag the file with the right button of the Mouse from the area of drive C to the area of drive A**

**7.4 To create a new directory, Format a diskette, and many other functions, use File Manager, and use the HELP program of Windows 3.1 to learn more about handling the function that you require. File Manager can handle most of your requirements with a great ease.**

# **PART 8**

**Press the right button of the Mouse on any place on the screen Press Refresh, with the left button.**

**Do not Panic if you see some icons disappear, just press Refresh** 

## **PART 9**

**Press the right button of the Mouse on any place on the screen Press on Save Desktop, with the left button.**

**Any time you make any change in the SIMPLE 1.0 screen, press on Save Desktop.**

## **PART 10**

**Press the right button of the Mouse on any place on the screen Press on Help, with the left button.** 

**This will run this Help File which includes all the instructions pertinent to SIMPLE 1.0**

#### **PART 11**

**Press the right button of the Mouse on any place on the screen Press on ABOUT SIMPLE 1.0, with the left button.**

**A window will open and will present information on the Simple, and the writer of Simple 1.0**

#### **PART 12**

**Press the right button of the Mouse on any place on the screen Press on Exit, with the left button.**

**A window will open and will say: THIS WILL END YOUR SIMPLE 1.0 SESSION. If you click on OK, this will exit Windows 3.1.**

**If you do not want to exit SIMPLE and WINDOWS press CANCEL.**

# **Part 13 Icon Menu**

**Press witth the right button of the Mouse, on any icon on Simple 1.0 screen. An Icon Menu will appear, and will present the following items.**

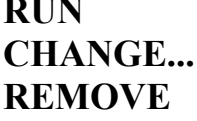

 $\overline{R}$ 

**13.1 Icon Menu**

#### **Press on RUN with the left button of the Mouse**

**This will run the program of the icon. You can also press the icon twice to run the program of the icon.**

**13.2 Icon Menu Press on CHANGE... with the left button of the Mouse** 

**A dialog box will be opened.**

- **13.2.1 You can change the title of the icon.**
- **13.2.2 Can change the command line. For example, the command line of Windows 3.1 is C:\WINDOWS\PROGMAN.EXE you can type a new short or long title that you wish, then press OK.**
- **13.2.3 Browse. This feature will scan all directories and files names, for you to select the directory and the file that you need.**
- **13.2.4 Change icon. Press on Change Icon button, a dialog box will appear to change the the design or drawing of the icon.**

**Press on Windows Directory. Press on one of these two files:**

#### **PROGMAN.EXE MORICONS.DLL**

**You will have a choice of icons. Press on the icon that you like. Press OK. Now you can change the name of the icon to any name you desire, by deleting the present name which is listed after the word Title, then type the new name, press OK**

# **13.3 Icon Menu**

**Press Remove with the left button of the Mouse** 

**The icon will be removed**

# **Part 14 The Simple 1.0 Screen**

#### **Color of The Screen**

**Press twice on Control Panel. Press twice on Color. Use any color that you prefer.**

#### **WallPaper of The Screen**

**Press twice on Control Panel. Press twice on Desk Top. If you like to put a picture that exists in your C: drive or any design offered by Windows 3.1, select it with extention .bmp, and choose Center, then press OK.** 

**Part 15 Concerns** 

# **Concerns 15, item 1**

**If any icon will not appear on the screen of Simple 1.0, or you notice something different, press right button of Mouse, then press Referesh.** 

**Concerns 15, item 2**

**How to switch back and forth from SIMPLE 1.0 to Windows 3.1 Program Manager as the shell program?** 

**Consider that we are now using Simple 1.0 and want to switch to Windows Program Manager.**

**C:\>**

**C:\>CD WINDOWS<press enter> C:\WINDOWS\>EDIT SYSTEM.INI <press enter>**

**Look for a line called:**

**SHELL=SIMPLE.EXE**

**Change the line to:**

**SHELL=PROGMAN.EXE**

**Press on FILE, at the upper left corner of the screen, then press on SAVE, press on EXIT,** 

**C:\>**

**C:\>WIN <press enter>**

**The Windows Program Manager will replace Simple 1.0 as the shell program.**

**Consider now that we are now using Windows 3.1 Program Manager and want to switch to Simple 1.0 .**

**C:\>**

**C:\>CD WINDOWS<press enter>** 

**C:\WINDOWS\>EDIT SYSTEM.INI <press enter>**

**Look for a line called:**

**SHELL=PROGMAN.EXE**

**Change the line to:**

**SHELL=SIMPLE.EXE**

**Press on FILE, at the upper left corner of the screen, then press on SAVE, press on EXIT,** 

 $C: \geq$ 

**C:\>WIN <press enter>**

**Simple 1.0 will replace the Wnidows Program Manager as the shell program.**

**Concerns 15, item 3 How to change the design and/or the name of an icon?**

- **a. Press with the right button of Mouse on the icon**
- **b. Press on change**
- **c. A dialog box called change will appear.**
- **d. Press on CHANGE ICON**
- **e. Type: C:\WINDOWS\PROGMAN.EXE or C:\WINDOWS\MORICONS.DLL**

**OR to avoid typing, you can use a different simple way. Press on Browse**

- **f. Press twice with left Mouse button on WINDOWS**
- **g. Press twice on either PROGMAN.EXE or MORICONS.DLL**
- **h. Select one of the icons by pressing the icon with left Mouse button, then press on OK**
- **i. Now you can erase the present name and replace it by a shorter or a longer name, or leave it as is, then press OK.**

# **Concerns 15, item 4 How to make an icon to take you to the MS DOS prompt at C: drive ?**

**This will enable you to use the DOS Prompt while you are using Windows 3.1.**

**Press right Mouse button on any place in Simple 1.0 screen**

**Press on GROUPS**

**Press on MAIN**

**Press on the icon called MS DOS PROMPT with right Mouse button, keep pressing and drag the icon out to Simple 1.0 sceen**

**Close MAIN**

**Press right Mouse button, press on Save Desktop**

**To use the DOS PROMPT ICON:**

**Press twice on the icon with the left button of the Mouse After you finish your work C:\>EXIT<press enter>**

#### **Concerns 15, item 5**

**If you drag an icon over an other icon, two icons might remain on each other. Drag your icons to an empty spot on the screen.**

**Part 16 Uninstall Simple 1.0**

**You will not find a directory called Simple. Simple 1.0 is made of files which have been put in the directory that is called "Windows"**

**To uninstall Simple 1.0, please follow the following steps.**

**16.1 Change the desktop from Simple 1.0 (SIMPLE.EXE) to Program Manager (PROGMAN.EXE)**

**Consider that we are now using Simple 1.0 and want to switch to Windows Program Manager.**

**C:\>**

**C:\>CD WINDOWS<press enter>** 

**C:\WINDOWS\>EDIT SYSTEM.INI <press enter>**

**Look for a line called:**

**SHELL=SIMPLE.EXE**

**Change the line to:**

**SHELL=PROGMAN.EXE**

**Press on FILE, at the upper left corner of the screen, then press on SAVE, press on EXIT,** 

**16.2 To erase all the files of Simple**

**C:\>**

**C:\>WIN <press enter>**

**The Windows Program Manager will replace Simple 1.0**

**NOW, GO TO THE C: PROMPT**

**C:\> CD WNIDOWS<press enter> C:\WINDOWS\> ERASE SIMPLE.EXE<press enter> C:\WINDOWS\> ERASE SIMPLE.WRI<press enter> C:\WINDOWS\> ERASE \*.JMR<press enter> C:\WINDOWS\> ERASE SIMPLE.INI<press enter> C:\WINDOWS\> ERASE SIMPLE.CFG<press enter> C:\WINDOWS\> ERASE SIMPLE.GRP<press enter>**

**Do not erase CTL3DV2.DLL** 

**Now, Simple 1.0 is being uninstalled**